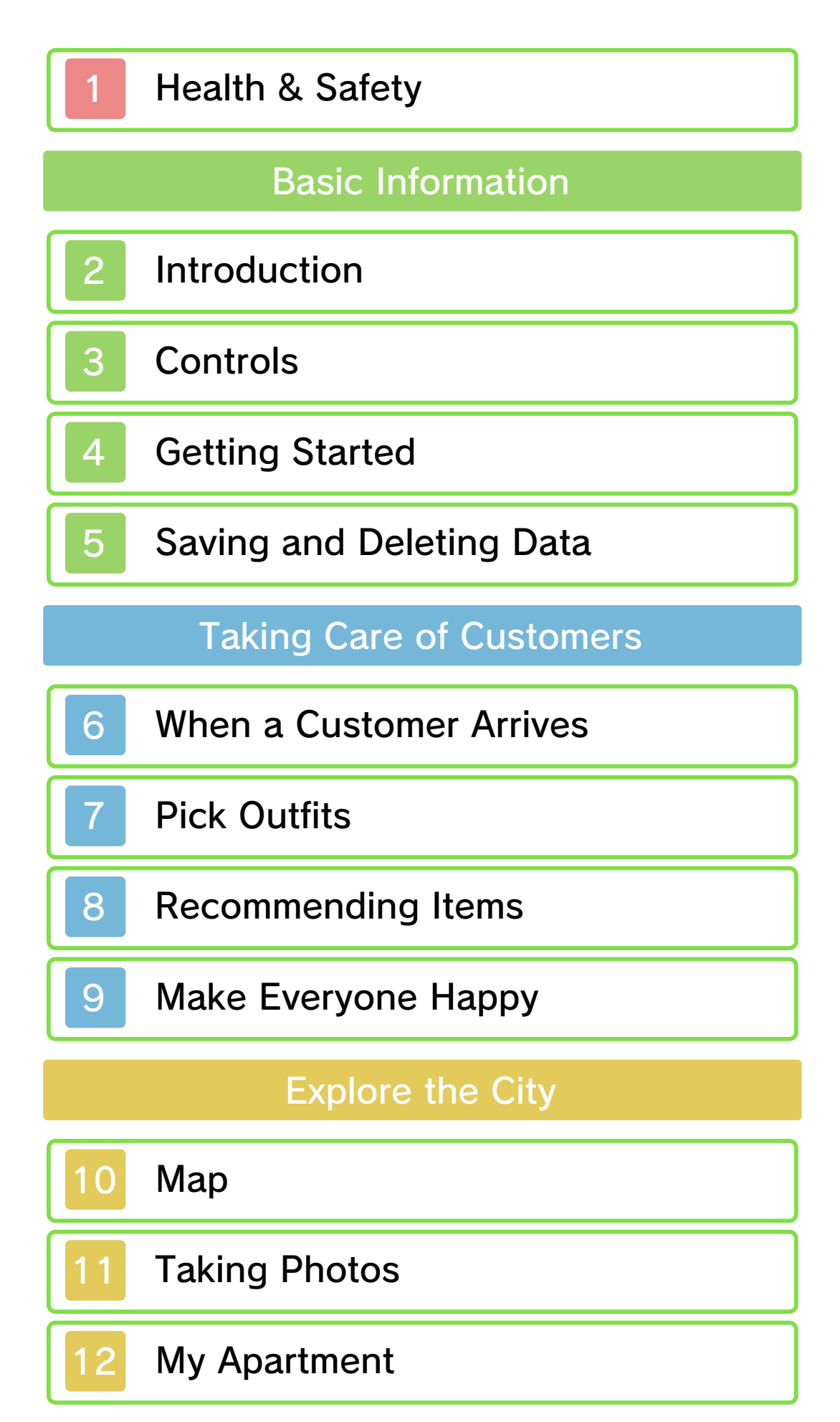

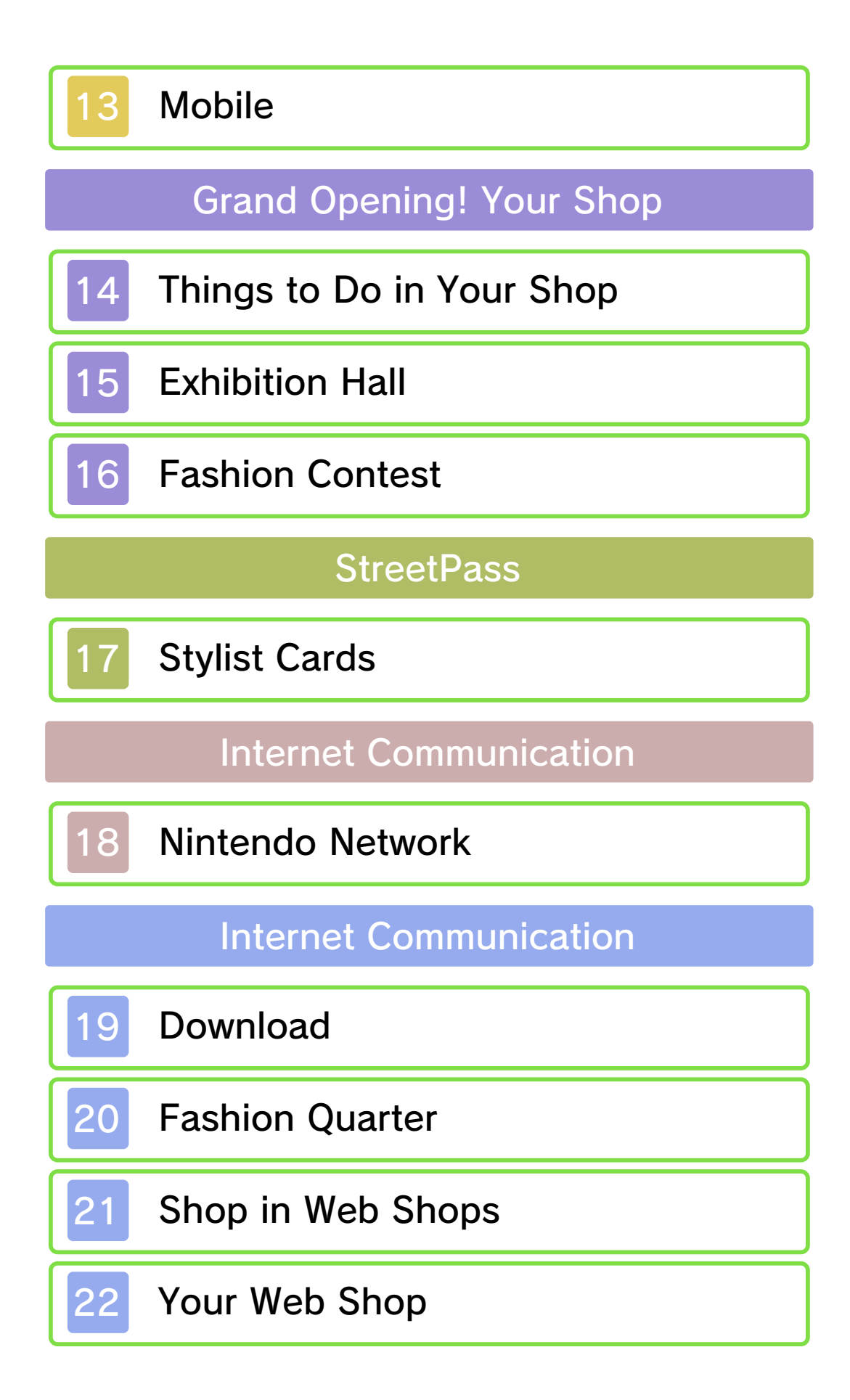

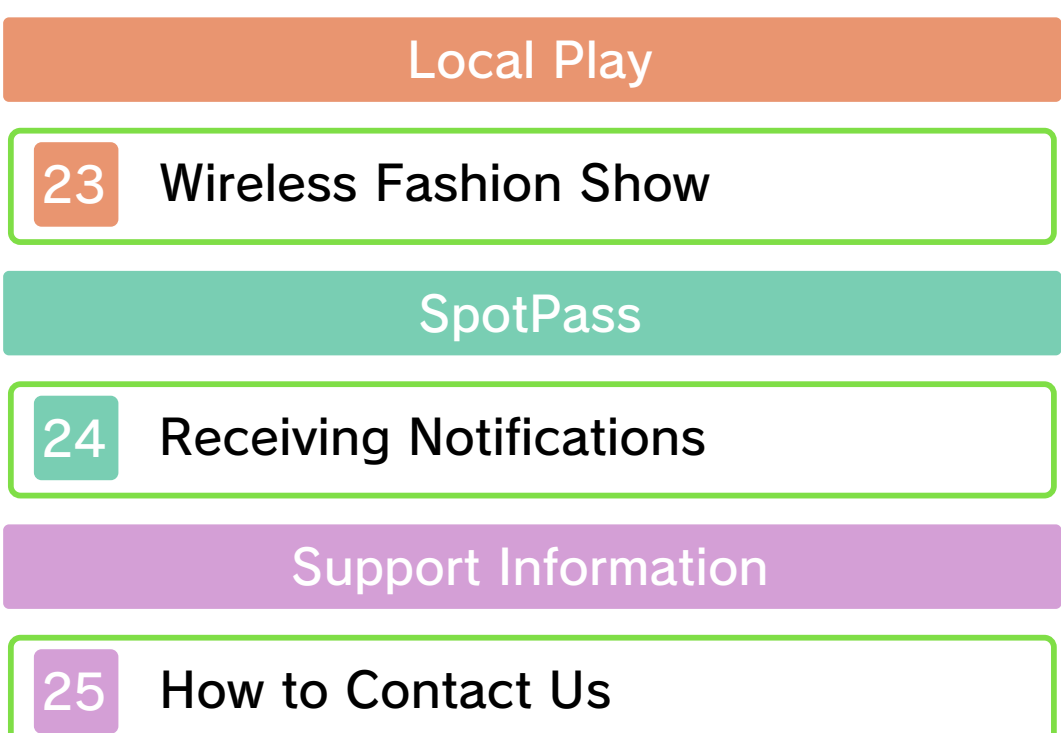

Thank you for selecting NINTENDO PRESENTS: NEW STYLE BOUTIQUE™ for Nintendo 3DS™.

This software is designed only for use with the European/Australian version of the Nintendo 3DS system.

Please read this manual carefully before using this software. If the software is to be used by young children, the manual should be read and explained to them by an adult.

Before use, please also read the Operations Manual for your Nintendo 3DS system. It contains important information that will help you enjoy this software.

 $\blacklozenge$  Unless stated otherwise, any references to "Nintendo 3DS" in this manual refer to both Nintendo 3DS and Nintendo 3DS XL systems.

#### Health and Safety Information

#### A IMPORTANT

Important information about your health and safety is available in the Health and Safety Information application on the HOME Menu.

To access this application, touch the **in** icon on the HOME Menu, then touch OPEN and read the contents of each section carefully. When you have finished, press **ALLANDE** to

return to the HOME Menu.

You should also thoroughly read the Operations Manual, especially the Health and Safety Information section, before using Nintendo 3DS software.

For precautions related to wireless communication and online play, please refer to the Operations Manual, "Health and Safety Information".

#### Information Sharing Precautions

When sharing content with other users, do not upload/exchange/send any content that is illegal, offensive or could infringe on the rights of others. Do not include personal information and make sure you have obtained all necessary rights and permissions from third parties.

#### Language Selection

The in-game language depends on the one that is set on the system. This title supports five different languages: English, German, French, Spanish and Italian. If your Nintendo 3DS system language is set to one of these, the same language will be displayed in the software. If your Nintendo 3DS system is set to another language, the in-game default language will be English. For instructions about how to change the system language,

please refer to the System Settings electronic manual.

#### Age Rating Information

For age rating information for this and other software, please consult the relevant website for the age rating system in your region.

www.pegi.info PEGI (Europe):

USK (Germany): www.usk.de

COB (Australia): www.classification.gov.au

OFLC (New Zealand): www.censorship.govt.nz

#### **Advisories**

When you download or use this software (including any digital content or documentation you download or use in connection with this software) and pay any applicable fees, you are granted a personal, non-exclusive, revocable licence to use this software on your Nintendo 3DS system. Your use of this software is subject to the Nintendo 3DS Service User Agreement and Privacy Policy, which includes the Nintendo 3DS Code of Conduct.

Unauthorised reproduction or distribution is prohibited. Your Nintendo 3DS system and this software are not designed for use with any unauthorised device or any non-licensed accessory. Such use may be illegal, voids any warranty, and is a breach of your obligations under the user agreement. Furthermore, such use may lead to injury to yourself or others and may cause performance issues and/or damage to your Nintendo 3DS system and related services. Nintendo® (as well as any Nintendo licensee or distributor) is not responsible for any damage or loss caused by the use of such devices or non-licensed accessories.

This software, instruction manual and other written materials accompanying the software are protected by domestic and international intellectual property laws. The furnishing of this document does not provide you with any licence or other ownership interest in such materials.

Nintendo respects the intellectual property of others, and we ask Nintendo 3DS software content providers to do the same. In accordance with the Digital Millennium Copyright Act in the US, the Electronic Commerce Directive in the EU, and other applicable laws, we have adopted a policy of removing, in appropriate circumstances and at our sole discretion, any Nintendo 3DS

software that appears to infringe anyone else's intellectual property. If you believe your intellectual property rights are being infringed, please visit this website to view the full policy and understand your rights: ippolicy.nintendo-europe. com

Australia and New Zealand consumers please visit: support.nintendo.com

© 2012 Nintendo / syn Sophia

Trademarks are property of their respective owners. Nintendo 3DS is a trademark of Nintendo.

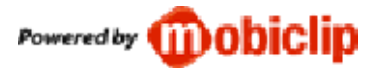

CTR-P-ACLP-EUR

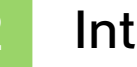

### **Introduction**

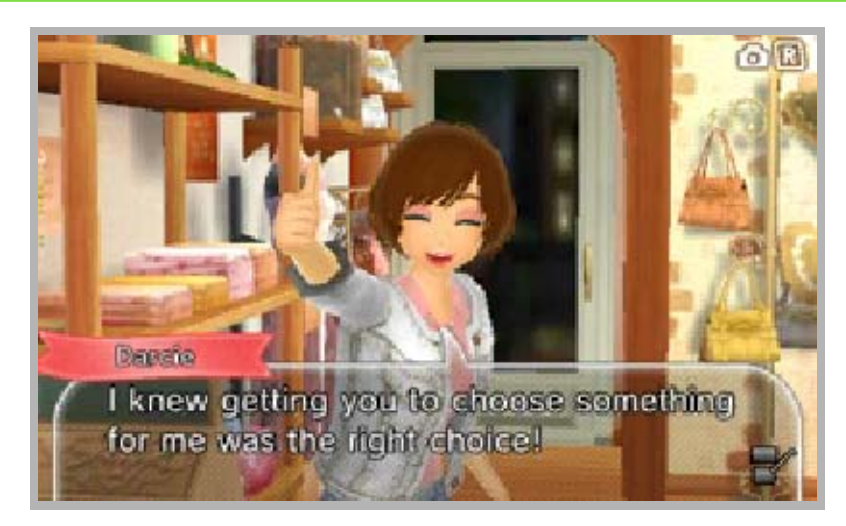

NINTENDO PRESENTS: NEW STYLE BOUTIQUE is a game about fashion. You will be working as a shop assistant in a fashion boutique, putting together outfits. Create your own style and gain recognition to get your own fashion outlet!

## *<u>Dress</u>* Your Customers

Help your customers select the best-matching clothes and accessories and make them look fabulous.

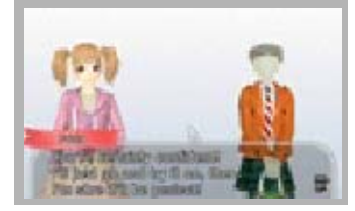

Dress Yourself

Match clothes, change your hairstyle and put on some make-up to create a dazzling look!

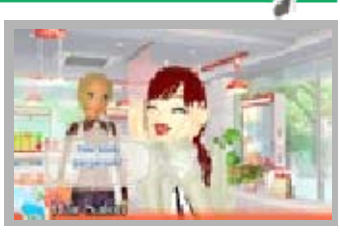

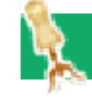

Wireless Play

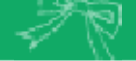

With wireless play, you can hold Fashion Shows with your friends or go shopping in the

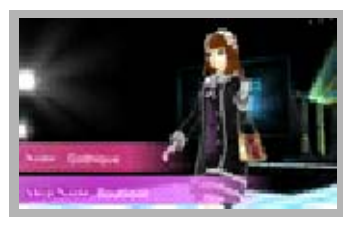

Check

Fashion Quarter with players from far and wide!

synchronised properly. date or some events will not be Make sure you set the correct you have set on your system. this game depends on the date Timing of some of the events in

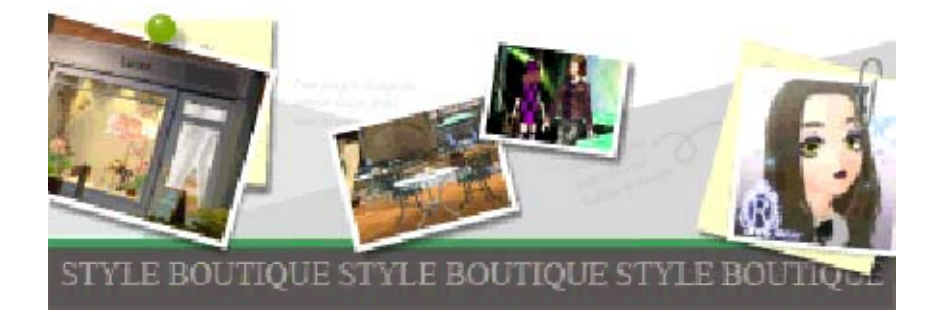

# **Controls**

This game is operated with the stylus. You can also use buttons in some areas.

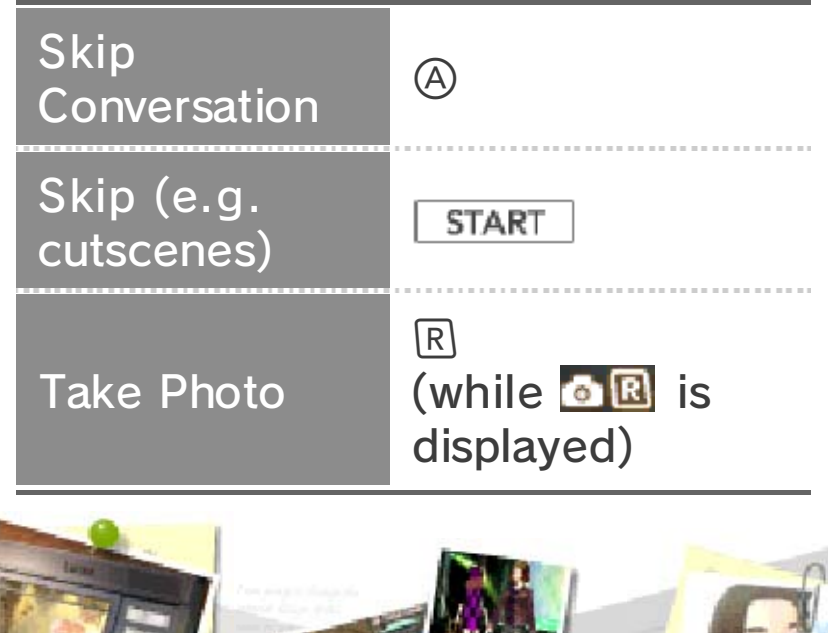

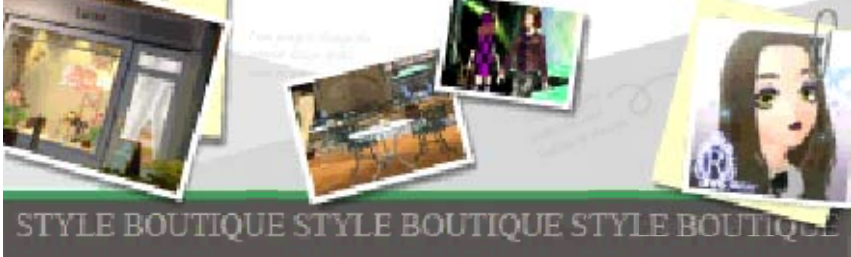

## **Getting Started**

If you are playing for the first time, select NEW GAME. If you have saved your progress, the Continue option

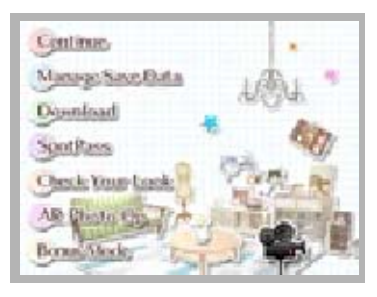

becomes available in the main menu.

 $\blacklozenge$  As you progress in the game, the number of options you can select will increase.

Manage Save Data (p. 5)

Check or delete save data.

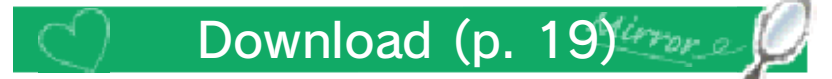

Get new items when you connect to the internet.

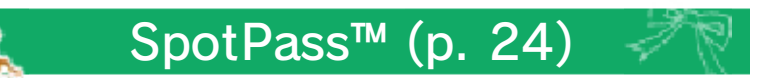

If you enable SpotPass, you will be able to get some valuabl einformation!

*<b>LLipst Check Your Look* 

Create an outfit and see it shown off on the catwalk, then let the judges pinpoint your exact style!

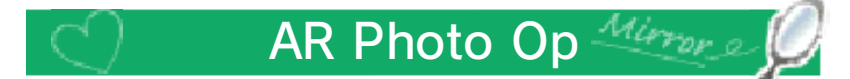

Bring the world of NINTENDO PRESENTS: NEW STYLE BOUTIQUE into reality with AR Photo Op! Choose your models, decide their poses and props, and then take photos you can share with your friends! You will need the ? Card (included with the system).

Check

#### **Cutscene** Icon

StreetPass™ features (p. 17). (p. 20) and this title's about the Fashion Quarter including the instructional videos previously watched cutscenes, Touch this icon to view

♦ If you close the system during play in the online mode, during Local Play or during a cutscene, Sleep Mode will not be activated.

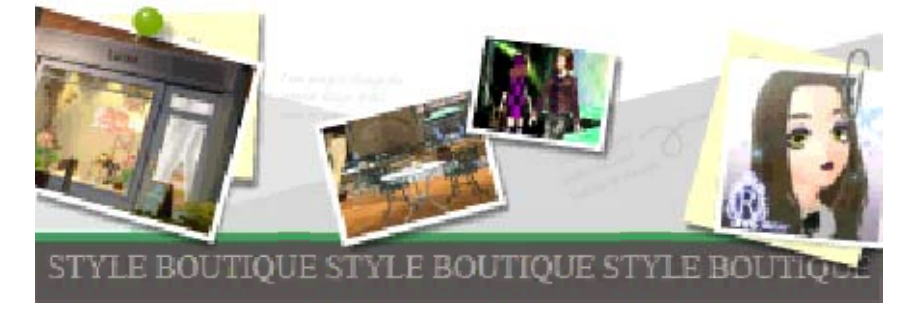

#### You can only make one save at a time.

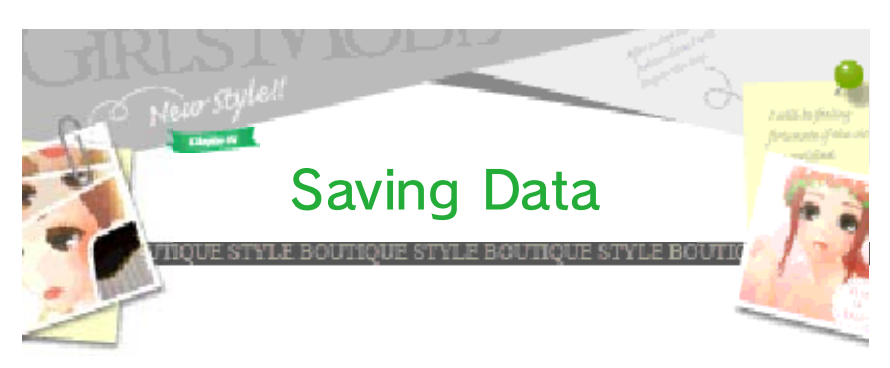

To save your progress, go to My Apartment (p. 12) or to My Shop (p. 14) and select SAVE.

- ♦ Data will be saved automatically when you start playing using wireless communication mode.
- $\blacklozenge$  The following data will be automatically saved to the SD Card:
- ・ Downloaded items
- ・ Photos taken in game (p. 11)
- ・ Stylist Cards received (p. 17)
- ・ Notifications received (p. 24)

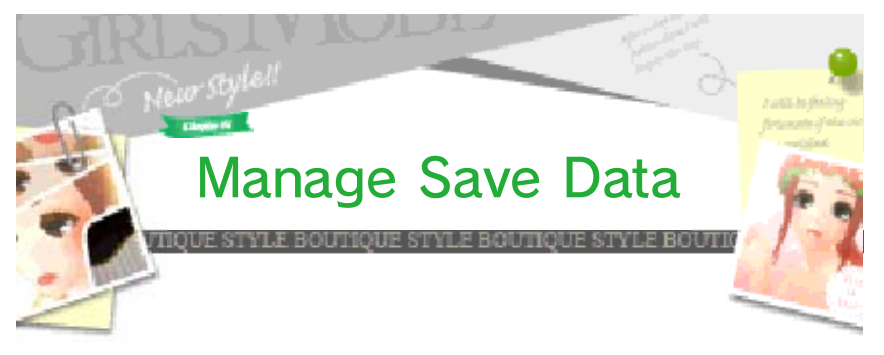

To view or delete save data, select MANAGE SAVE DATA on the Title Screen. There are two types of save data and they are managed separately.

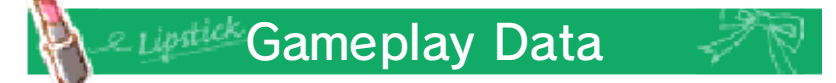

Your game progress.

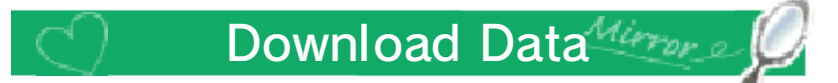

Downloaded items.

◆ If you delete Download Data, downloaded items shown in photos you have taken will be replaced by other items.

Checi

Delete All Data

when the software is starting up.  $\textcircled{4} + \textcircled{8} + \textcircled{8} + \textcircled{8}$  simultaneously data saved to the SD Card, press To delete gameplay data and

cannot be recovered. ♦ Be careful, as deleted data ● Do not use external accessories result in permanent data loss. terminals. These actions could Make sure not to get dirt in the Cards/SD Cards while saving. the system or remove Game Do not turn the power off, reset

permanent, so be careful. save data. Any modification is inability to progress or loss of data, as this can lead to an or software to modify your save

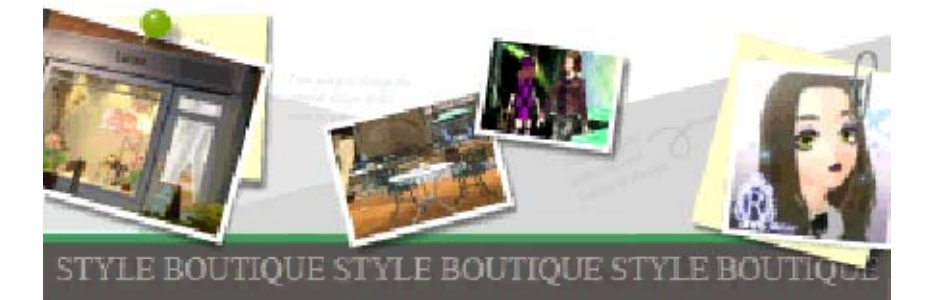

#### 6 When a Customer Arrives

Different customers will be coming to the shop. Touch or to look at other customers.

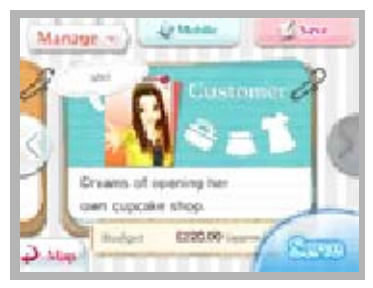

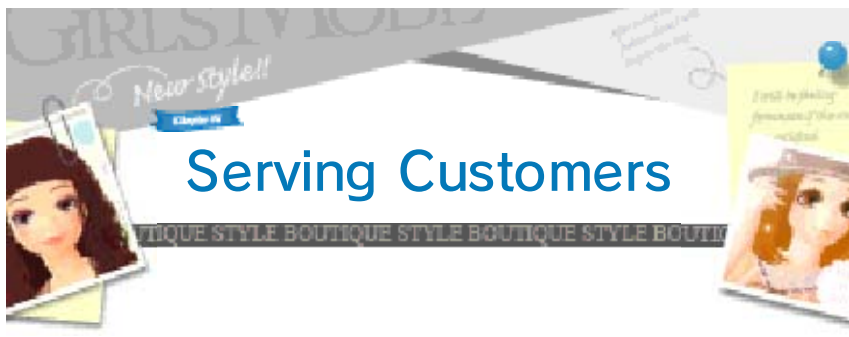

Touch SERVE to talk to customers and find out what they are looking for. Then touch NO

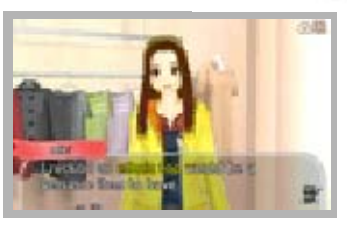

PROBLEM! to accept an order and look for the items (p. 7).

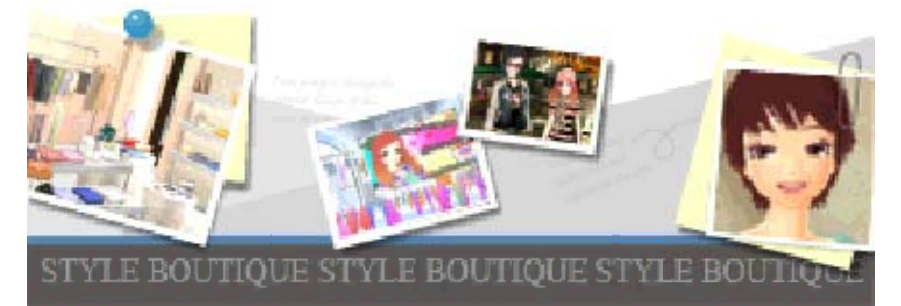

## **Pick Outfits**

Pick outfits based on what the customers want and their budget.

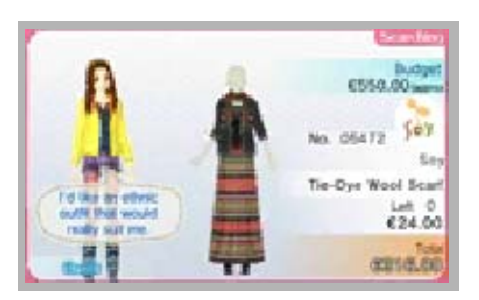

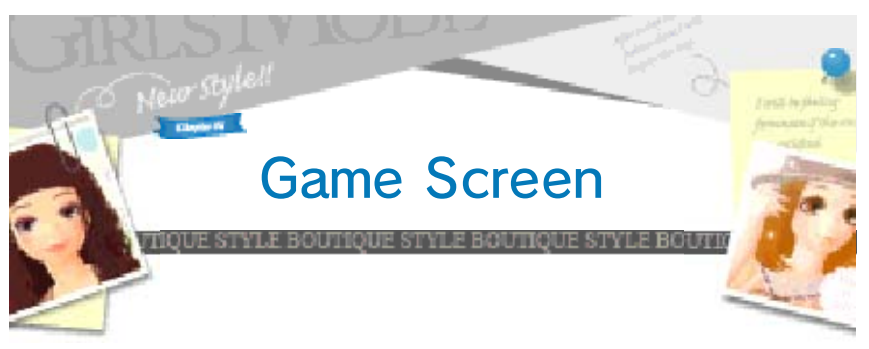

Touch items on the display rack to select them. Touch OK when you're happy with your choice.

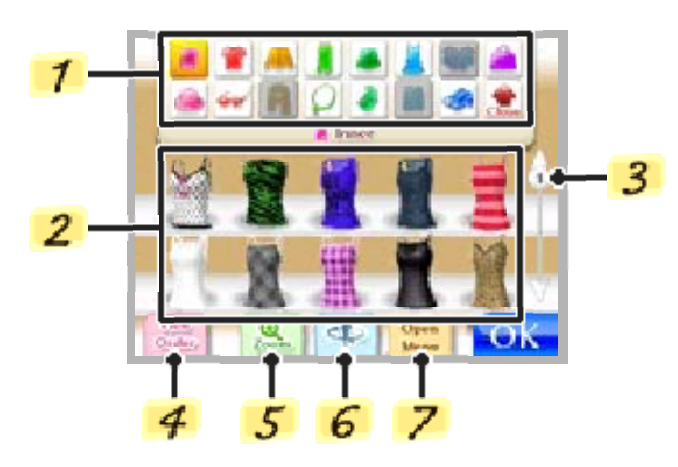

1 Type

Toggles between different types of items.

- 2 Display Rack
- 3 Scrolling Bar

Drag the 1 icon on the scroll bar or touch  $\Box$  or  $\nabla$  to scroll up and down the item list.

# 4 View Order

See the conversation with the customer again.

5 Zoom

View enlarged items on the upper screen.

6 Rotate

Slide left or right to rotate the mannequin on the upper screen.

# **7** Open Menu

You can choose different kinds of searches, remove the last item selected or start again from the beginning.

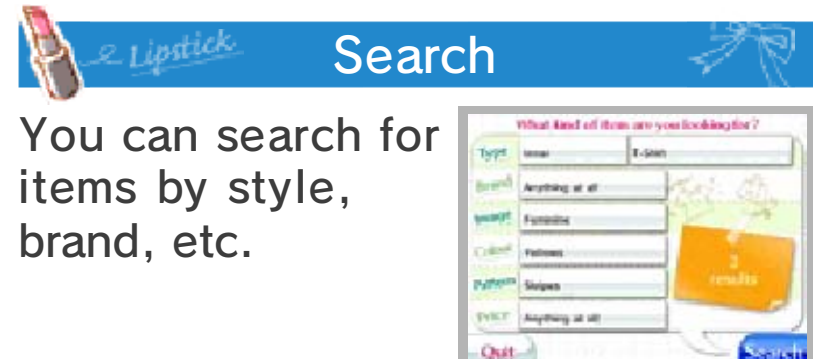

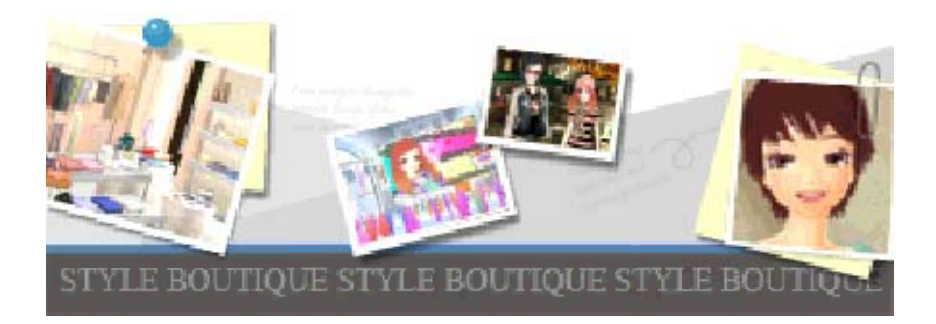

## 8 Recommending Items

You can recommend items to customers by choosing TRY IT ON! or TAKE A LOOK!. Use the first

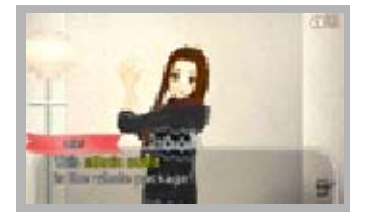

Check

option when you're confident in your choice. If the customer likes the outfit or item, they will purchase it.

♦ If you select TRY IT ON! and the customer doesn't like the outfit, they will leave the boutique, but if you select TAKE A LOOK!, you will have three chances to impress the customer.

## Shop Funds

boutique. clothes or redecorate the can use the funds to order selling items to customers. You You increase the shop funds by

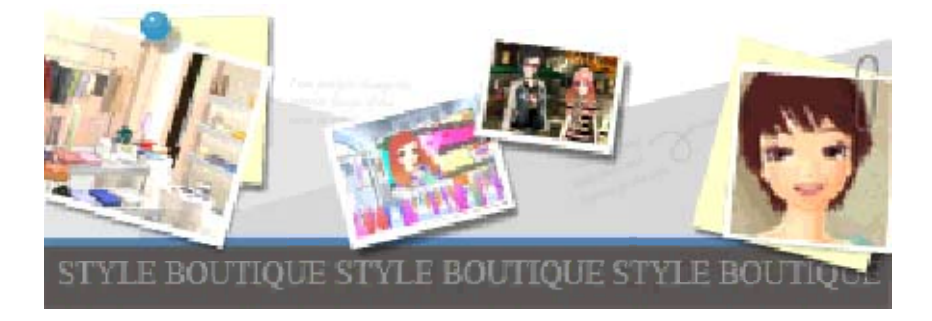

#### 9 Make Everyone Happy

You can gain 'happiness' when you please your customers or when something good happens to you!

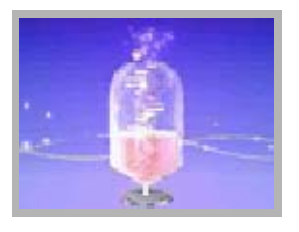

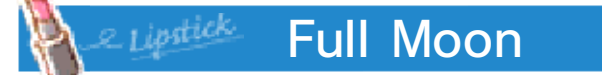

At the end of each day, the happiness you have generated will fill up the moon a little. When the

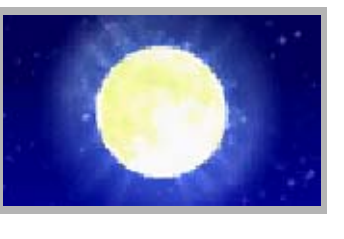

moon becomes full, you will be able to do more things in the game, new buildings will open and lots of other good things will happen!

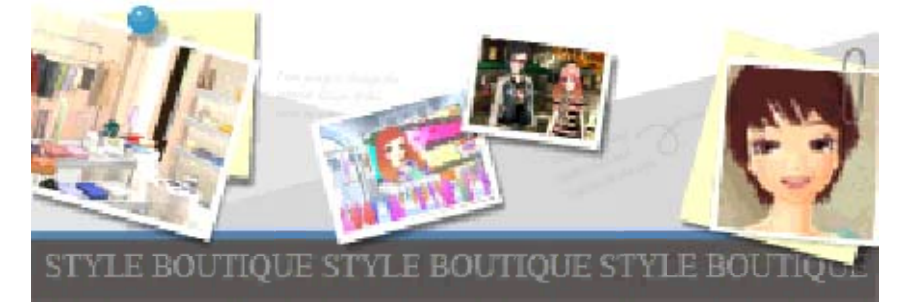

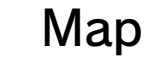

Touch the place you want to go to. If you go to a place marked with  $\mathbf{u}$ , an event will occur. You can slide left or right to scroll on the map.

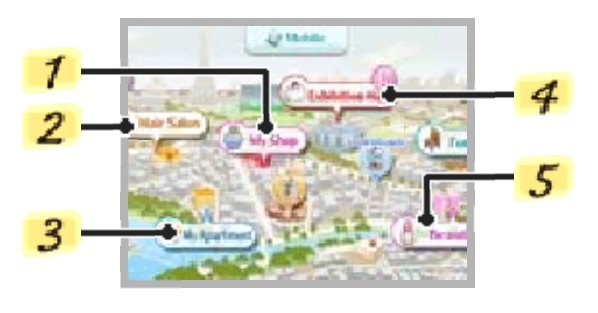

- $\blacklozenge$  You will be able to visit more places as you progress in the game.
- Verano (My Shop)

The boutique where you work.

2 Hair Salon

You can change your hair or eyebrows style or dye your hair.

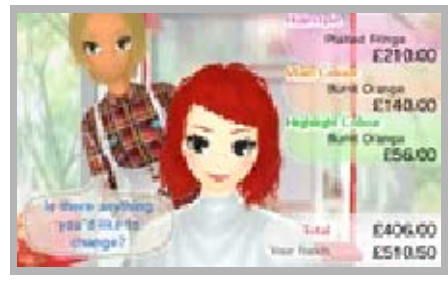

3 My Apartment

You can change your outfit and make-up or save the game.

Exhibition Hall

You can purchase clothing, bags and other accessories here (p. 15).

 $5$  Beautician

You can buy cosmetics and make-up (p. 12) sets here.

♦ Go to your apartment to put on make-up.

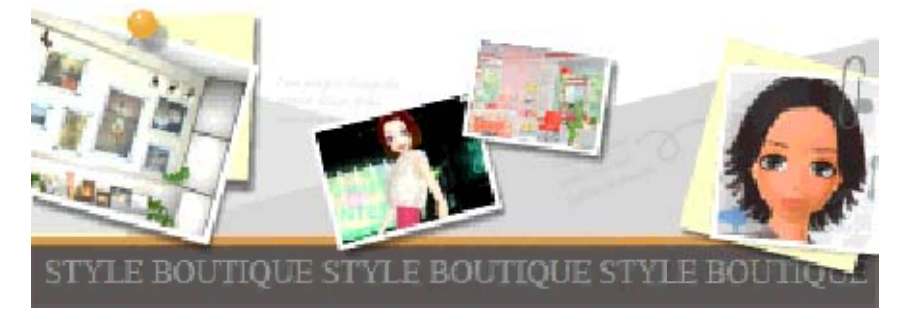

## **Taking Photos**

To take photo s press  $R$  when  $\bullet$  **R** is displayed.

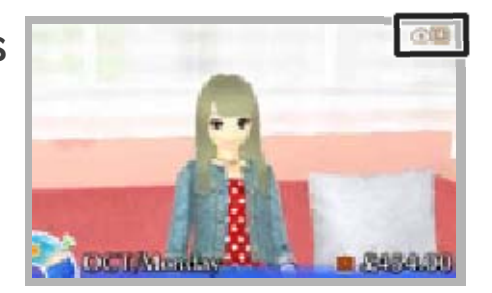

♦ You can save up to 100 photos.

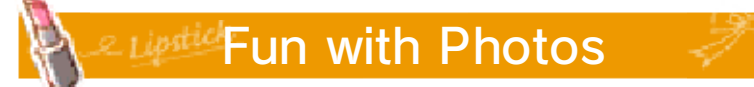

You can view the photos you have taken in the album (p. 13) or attach them to your Stylist Card, redecorate your apartment or change your outfit to what you had in a photo.

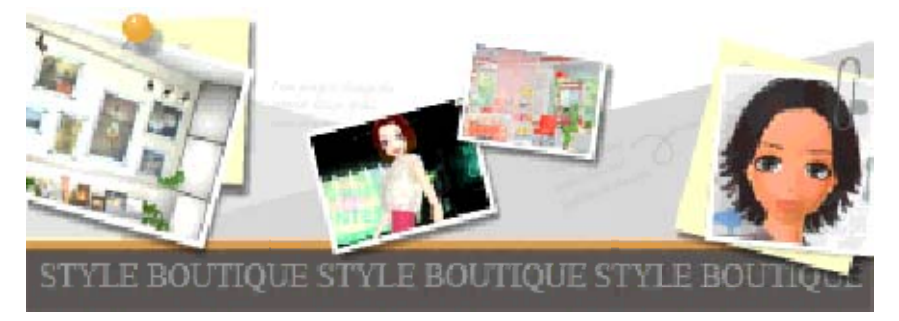

## **My Apartment**

This is your apartment. Here you can change your outfit, put on make-up and redecorate the interior.

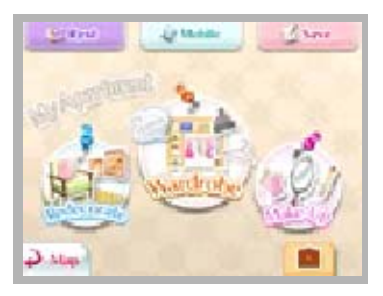

 $\blacklozenge$  More options will become available as you progress in the game.

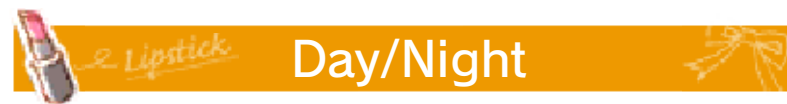

Time will pass when you rest in your apartment. The time of day will change from morning, day, night to late night.

 $\blacklozenge$  The time of the day affects what places are open and what customers come to your boutique.

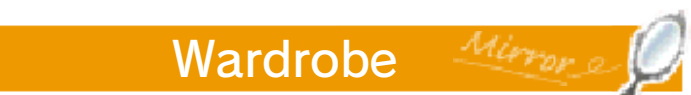

Select clothes to change into.

#### **Redecorate**

Change the look of your apartment. Select CHANGE COLOUR to alter the colour of items.

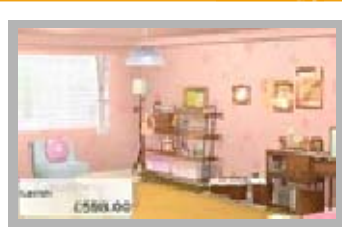

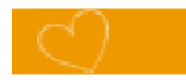

#### Make-up

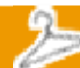

Use the cosmetics bought from the beautician to change your make-up.

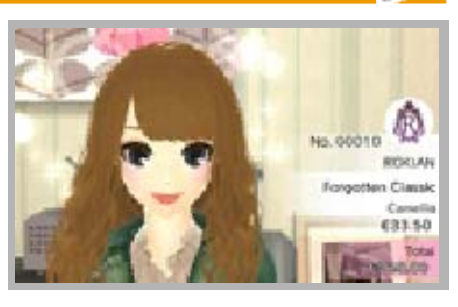

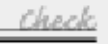

Check

you have a photo of. make-up or apartment decoration PHOTO to recreate the outfit, You can also select COPY FROM

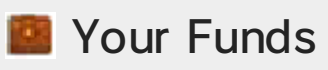

your apartment. beautician, or on redecorating your funds at the hair salon or personal funds. You can spend boutique will go into your Part of the profits from your

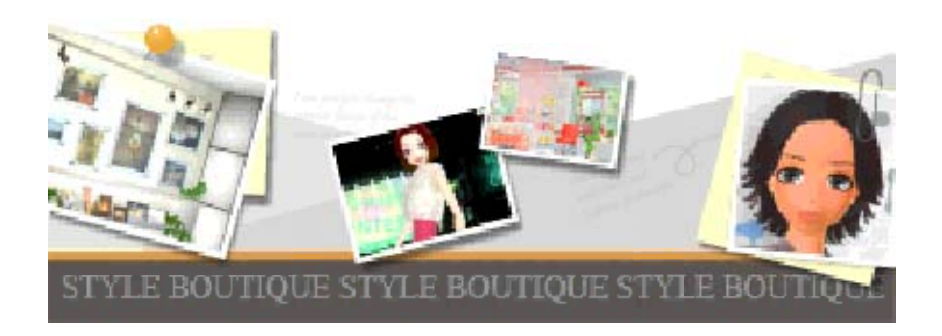

# 13 Mobile

You can use your mobile phone in many places, such as in your apartment or on the map.

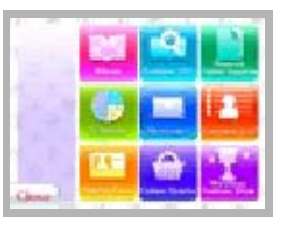

♦ Functions will become unlocked as you progress in the game.

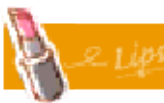

Album

View and sort photos that you have taken.

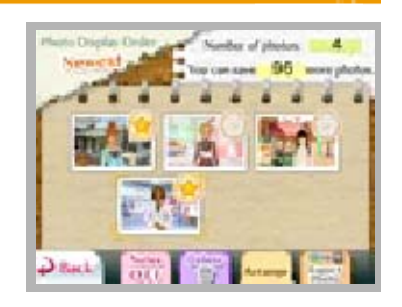

# **Add to Favourites**

Touch  $\mathbb{C}$  to add the photo to favourites.

# **Save as Photo Data**

Save as Nintendo 3DS photo data. You will be able to access it from Nintendo 3DS Camera.

# **Passal Photo**

Touch  $\Box$  to discard a photo.

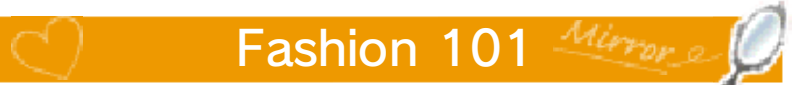

View the fashion glossary.

#### **Nuances**

A mobile phone fashion magazine. Check the latest trends!

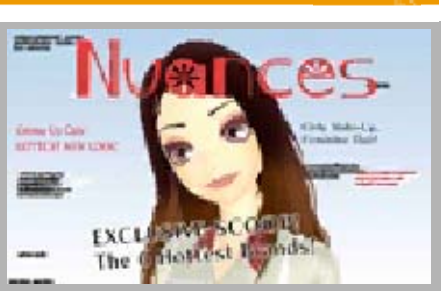

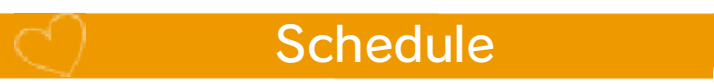

Check the schedule for today and tomorrow.

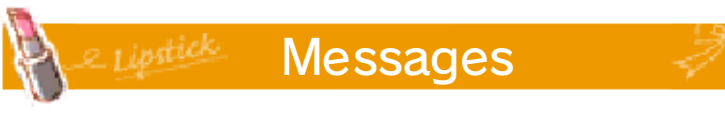

View text messages.

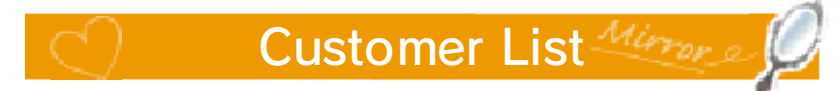

Check information about the customers you have met.  $\Box$  will be displayed for customers you have satisfied and  $\mathbb{S}$  for customers you have made very happy.

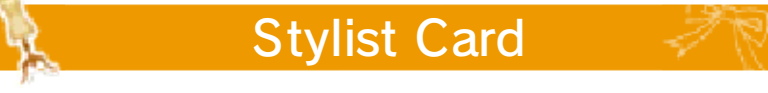

Your Stylist Card that you can share via StreetPass (p. 17).

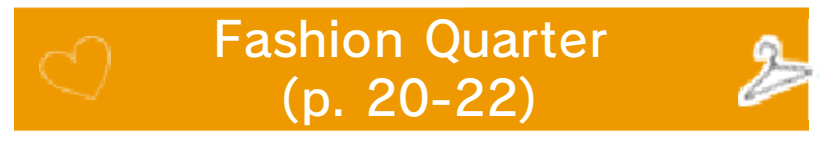

You can visit the Fashion Quarter when you connect to the internet.

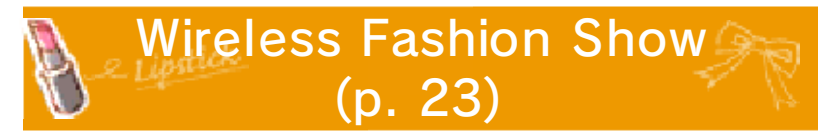

Enjoy a Fashion Show with friends using local play.

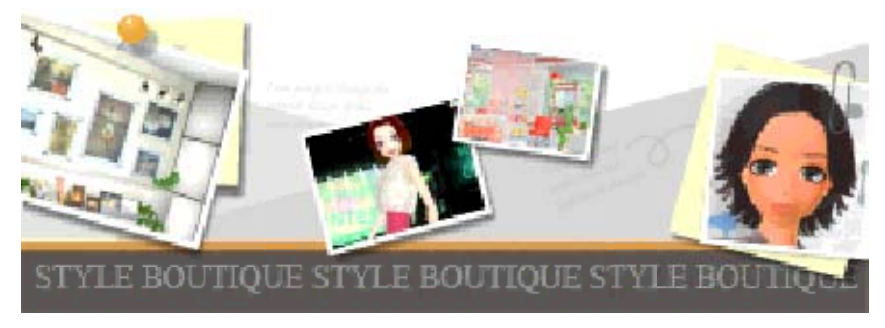

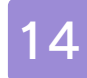

## Things to Do in Your Shop

You can dress the mannequins and customise the interior in your boutique.

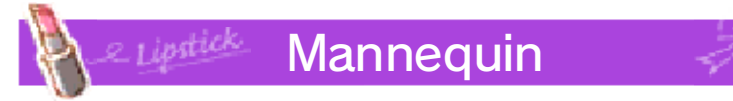

Dress the mannequins and display them in the shop window.

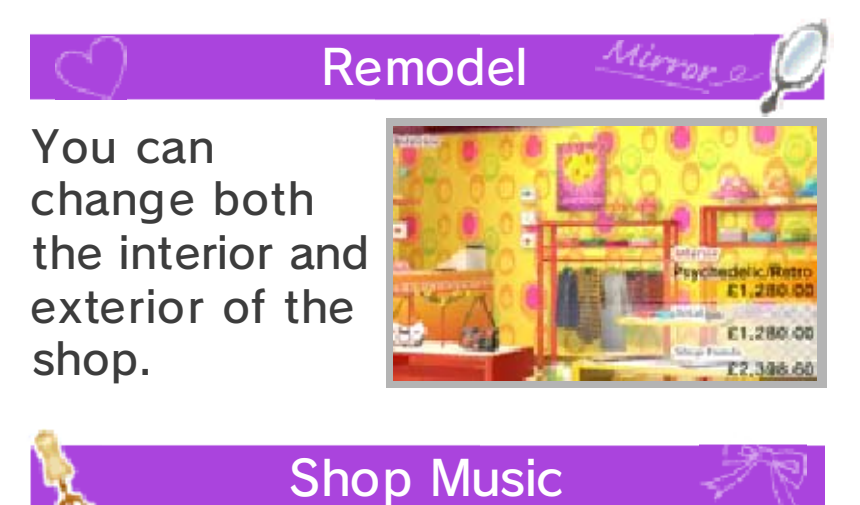

Choose music to be played in the boutique.

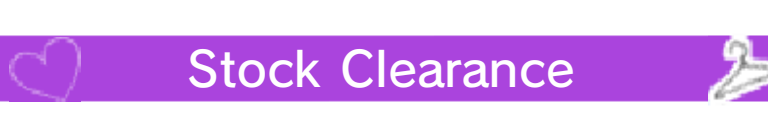

Sell the items in stock. You will get back half of the cost of ordered items.

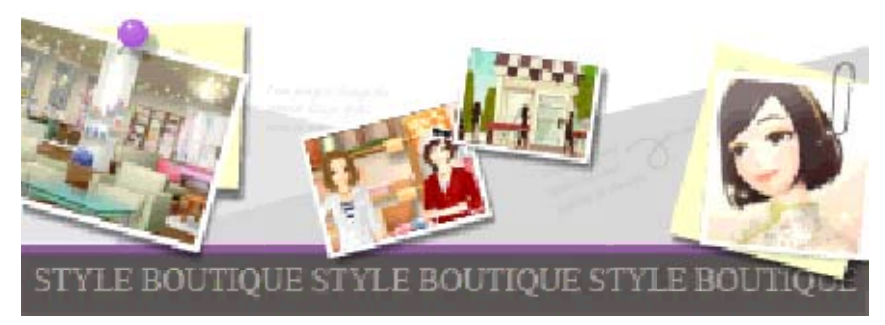

## 15 Exhibition Hall

You can order items for your boutique here. Tap **O** to see a list of brand shops. The items on sale will change seasonally.

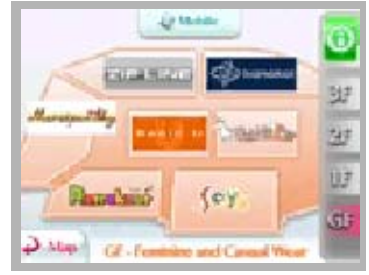

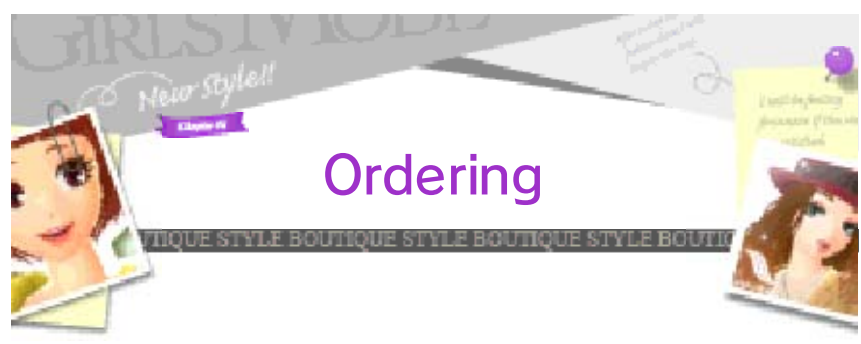

1 . Choose the brand items you want to buy and touch ADD TO CART.

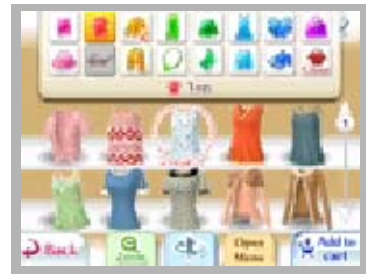

2. Touch CART to change the number of items you want to order and then touch OK to place your order.

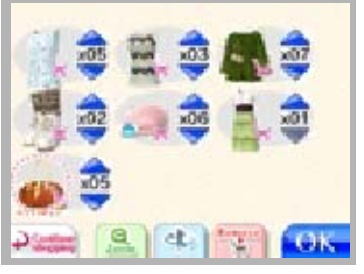

- ♦ You can have up to 10 of the same unique item, including the existing stock in your boutique.
- $\blacklozenge$  When you order an item, a sample will be delivered to your apartment.

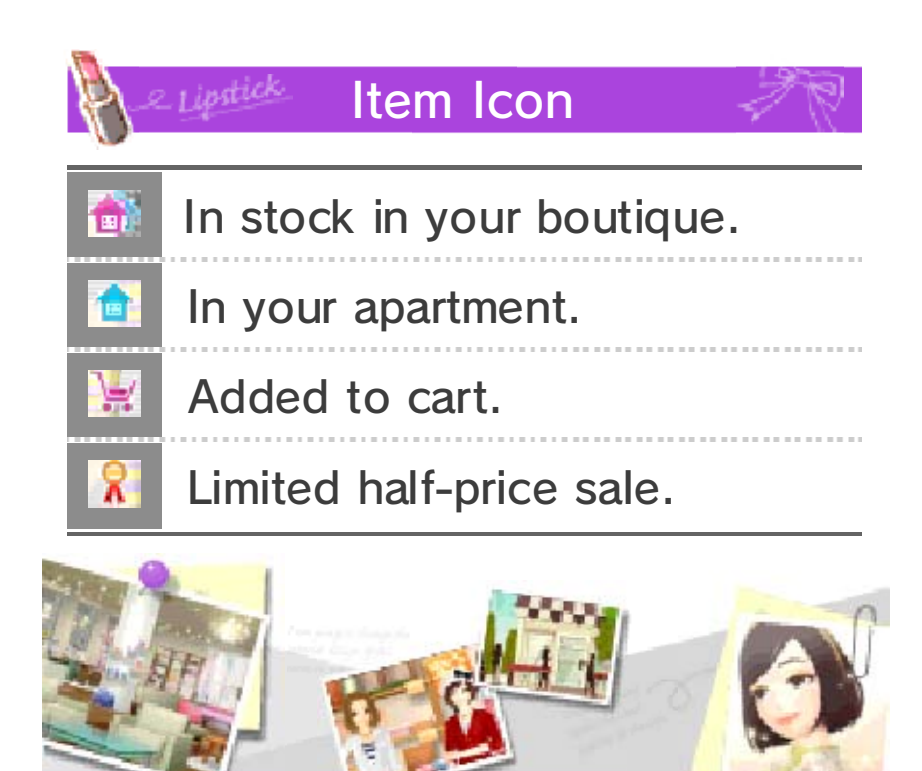

**TYLE BOUTIQUE STYLE BOUTIQUE STYLE BOUTIQUE** 

# 16 Fashion Contest

When the Contest Hall has opened, your boutique will be able to participate in Fashion Contests.

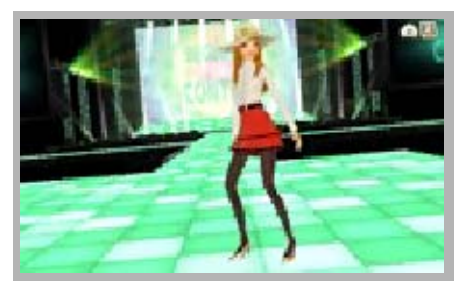

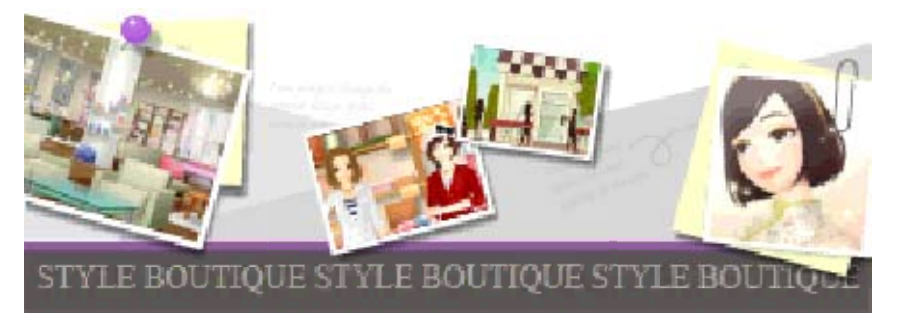

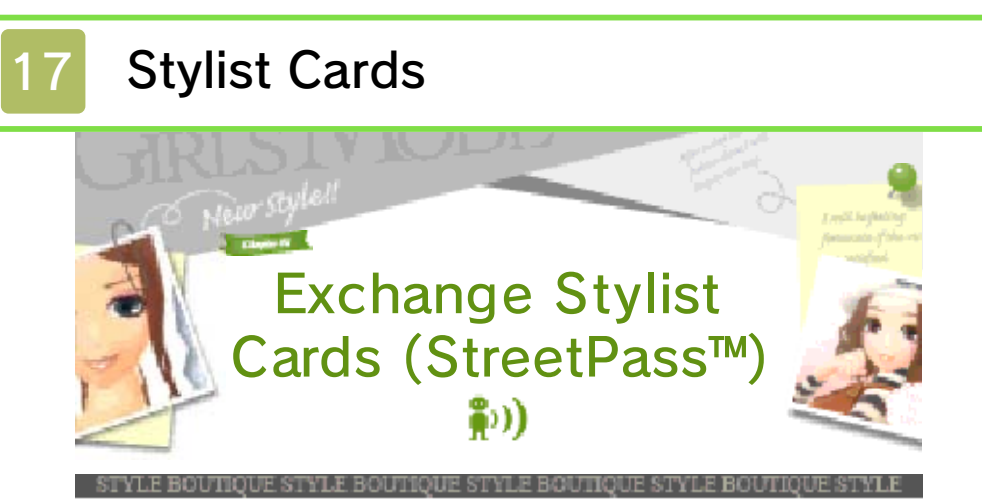

If you have enabled Street Pass for this title on your system, you will be able to automatically exchange Stylist Cards and gifts when you pass near another player who plays this game.

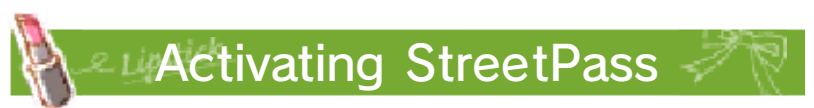

Go to MOBILE  $\rightarrow$  STYLIST CARD  $\rightarrow$ YOUR STYLIST CARD and touch ACTIVATE STREETPASS.

- ◆ To disable StreetPass, touch DEACTIVATE STREETPASS.
- ♦ You can restrict StreetPass functionality via Parental Controls. For more information, refer to the Operations Manual.
- software. activate StreetPass for this feature, all players must - To communicate using this
- SD Card. StreetPass will be saved to the - Stylist Cards received via
- overwrite the oldest. that, the newest cards will When you receive more than Cards you can save is 100. - The maximum number of Stylist

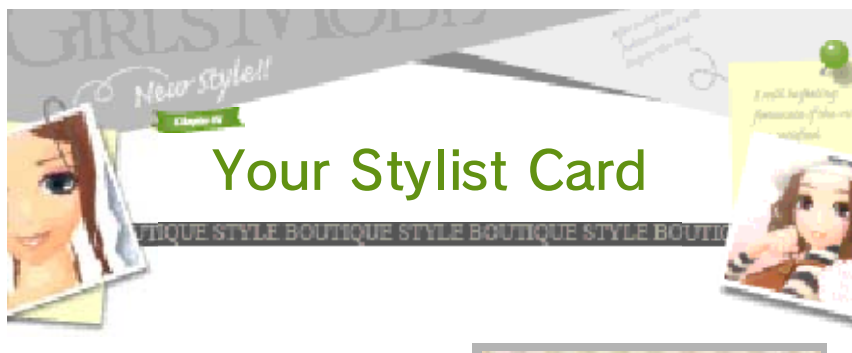

The Stylist Card is used to exchange data with other players via StreetPass. You can edit your name

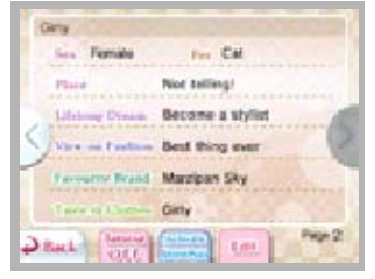

and the name of your boutique by touching EDIT. You can also set up your Stylist's Pick preferences (p. 20).

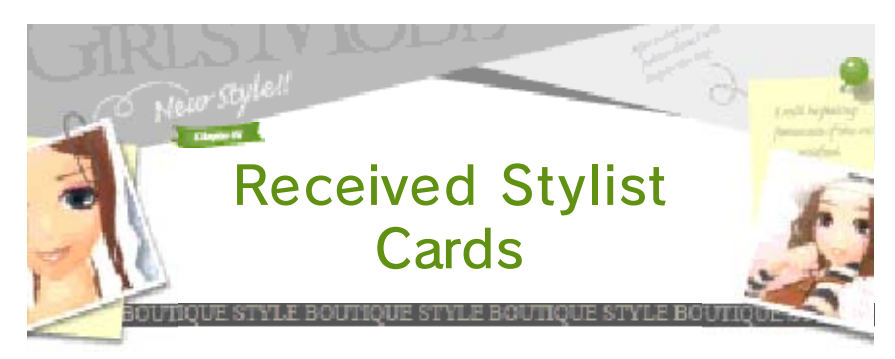

View the Stylist Cards you have received from other players. Touch to add a card to your favourites. You can add up to 20 cards.

#### ♦ Cards added to favourites will not be automatically overwritten.

customers. your boutique as received will visit you have the Stylist Cards Managers from

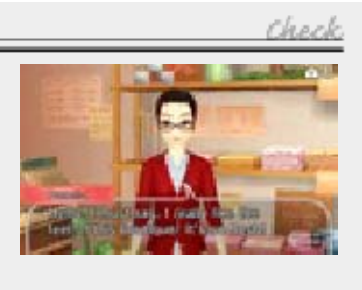

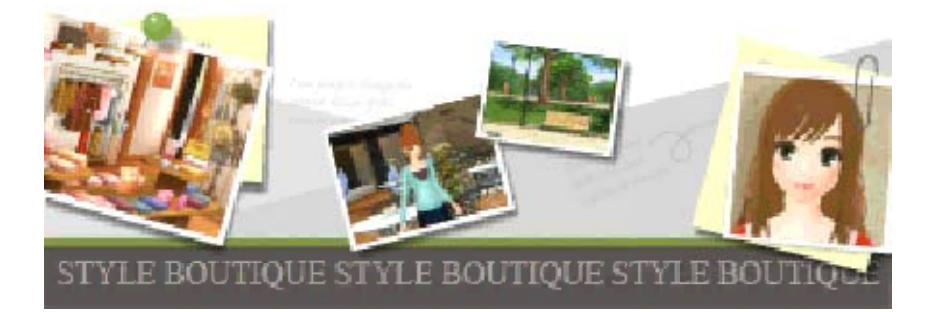

## Nintendo Network

This software supports Nintendo Network™.

In the Fashion Quarter, you can receive items and get together with other players over the internet. You will also receive notifications while SpotPass™ is active. For more information, please see the Game Manual (p. 19-22).

## About Nintendo Network

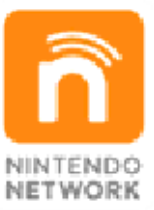

more! videos, pass messages and much and add-on content, trade world, download new software with other players all over the service which allows you to play Nintendo Network is an online

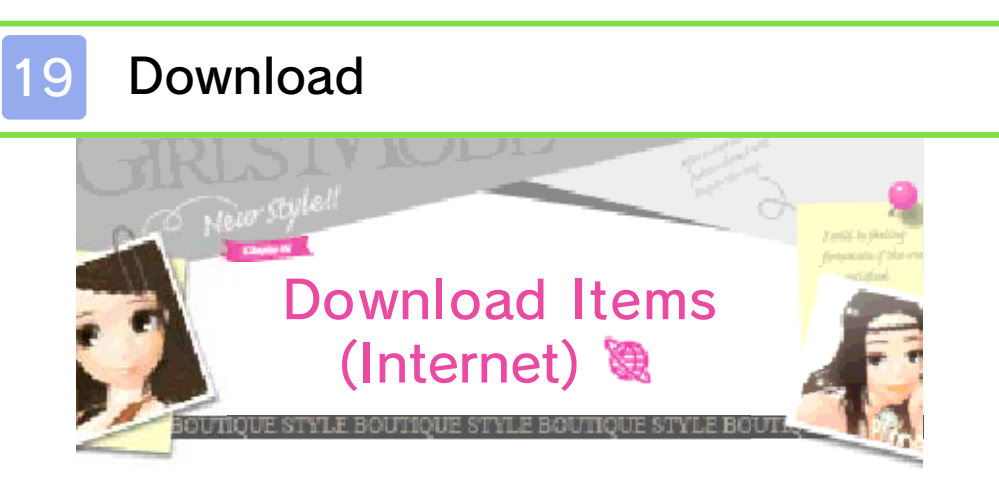

Connect to the internet to download new items.

For information about connecting your Nintendo 3DS system to the internet, refer to the Operations Manual.

♦ You can restrict online interaction via Parental Controls. For more information, refer to the Operations Manual.

# *A Lipst* **How to Download**

Select the items you want to download and touch OK. Touch DOWNLOAD after a description has been displayed.

- ♦ You can find the downloaded items in your wardrobe in your apartment. They cannot be used in your boutique or your Web Shop (p. 22).
- $\blacklozenge$  will be displayed next to downloaded items.

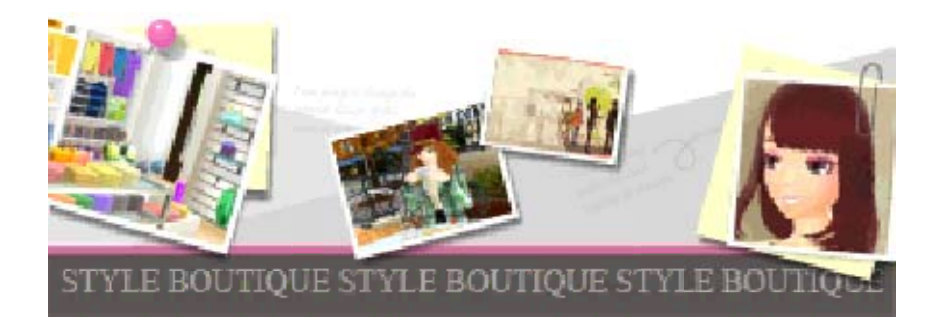

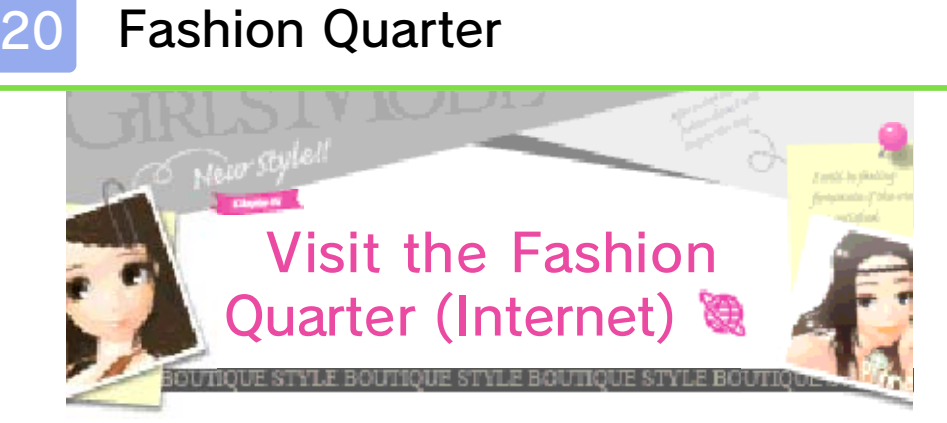

Connect to the internet to visit the Fashion Quarter, where boutique managers (players) from all over

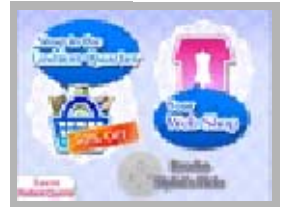

the world hang out together! You can shop at other players' Web Shops or open a Web Shop of your own!

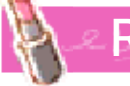

**Receiving Stylist's Picks** 

- . Exchange Stylist Cards via StreetPass.
- 2. Managers from Stylist Cards you have obtained will

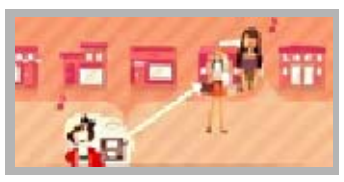

visit your shop. The outfits you pick for them will be automatically uploaded when you visit the Fashion Quarter.

3. When another player creates a Stylist's Pick outfit for your

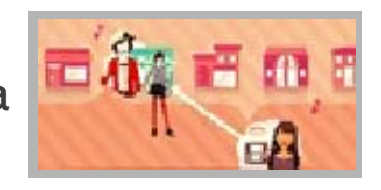

character, you will be able to download it from the Fashion Quarter. Touch RECEIVE STYLIST'S PICK to take a photo and have the outfit delivered to your apartment.

Check

- Cards with the other player. must have exchanged Stylist - To receive a Stylist's Pick, you
- character. picking an outfit for your visit the Fashion Quarter after - The other player will have to

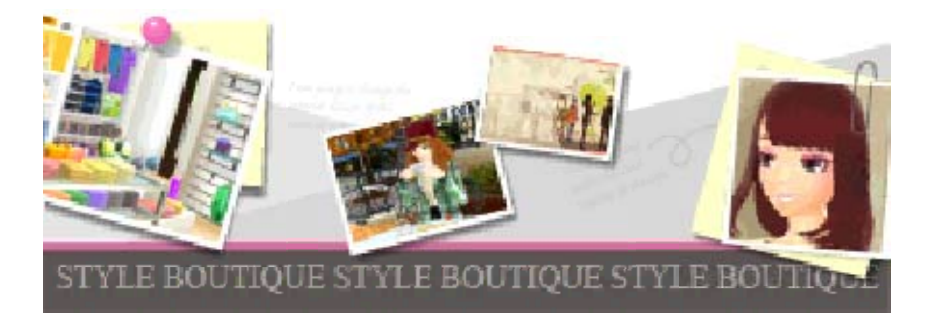

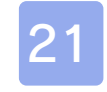

# 21 Shop in Web Shops

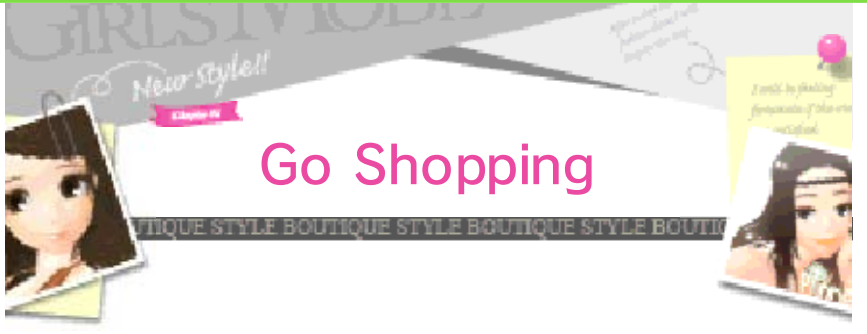

You can do the following in other players' Web Shops:

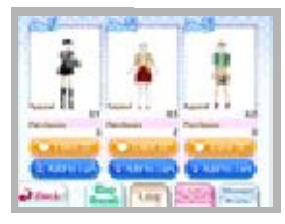

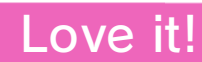

Post a "Love it!" comment.

i instick

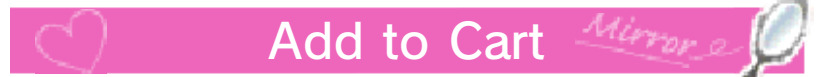

Touch OK to purchase outfits using your personal funds. The outfits you purchase will be sent to your apartment.

 $\blacklozenge$  If you have 100 saved photos, you cannot purchase outfits. You will need to discard some photos from your album (p. 13) first.

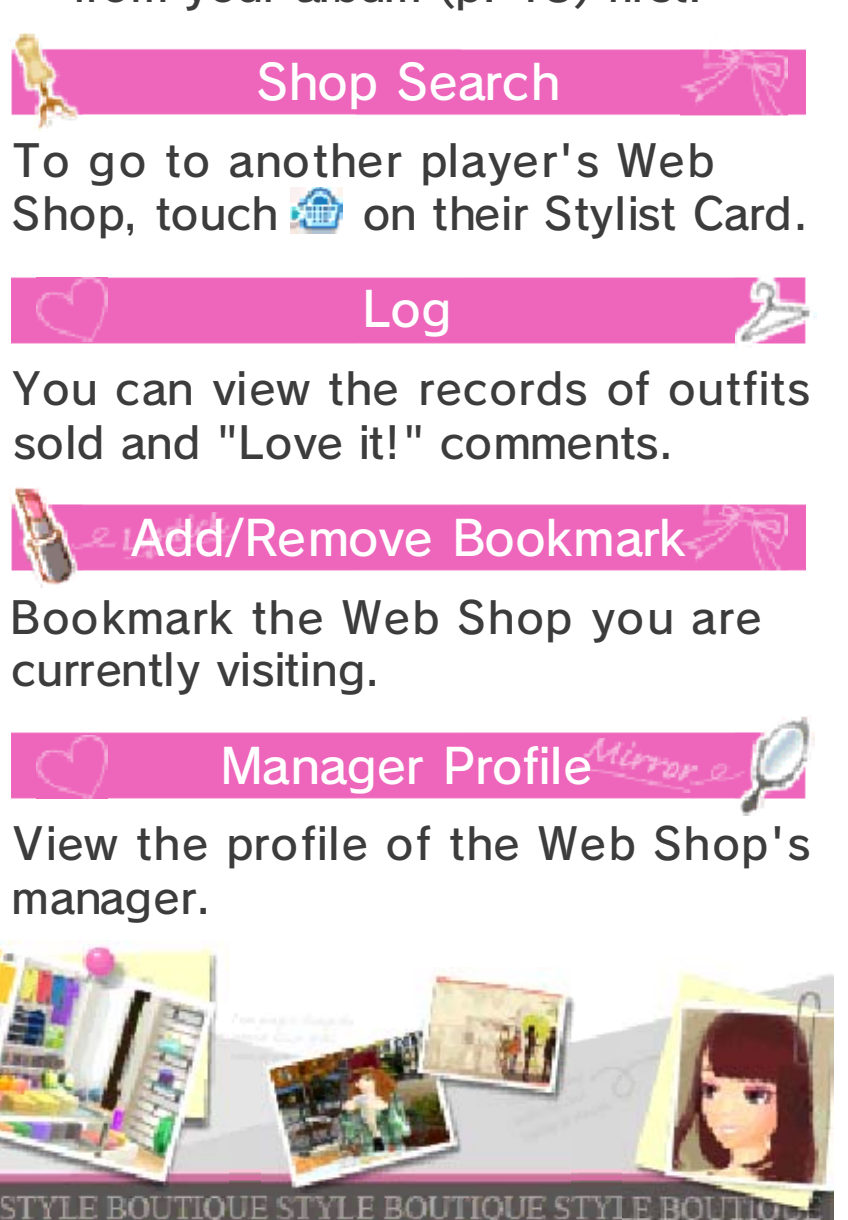

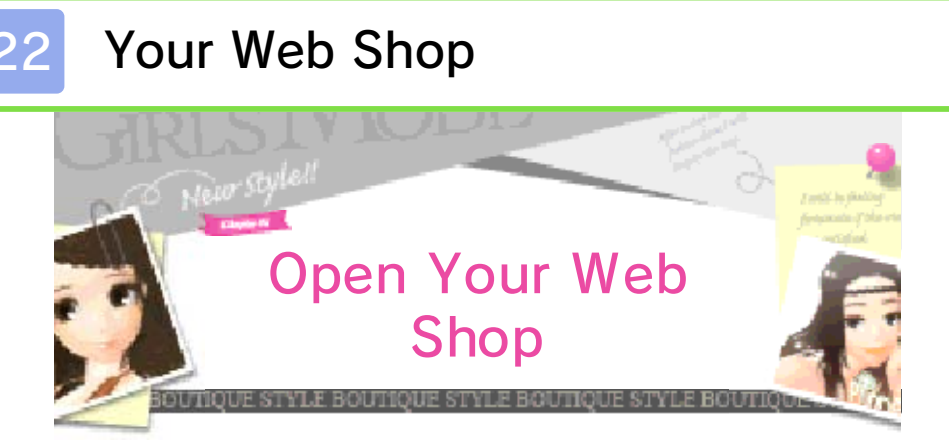

Open your own Web Shop and sell outfits to other players. When something sells, your Web Shop funds will increase.

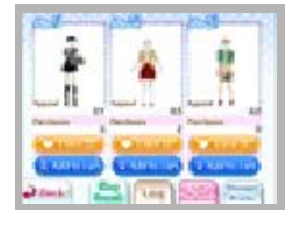

♦ Items in your boutique are not affected when outfits sell in your Web Shop.

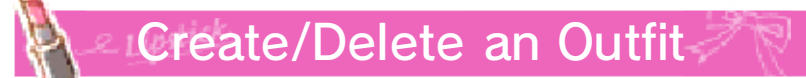

You can dress mannequins or remove outfits from them.

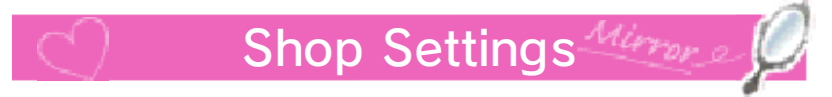

You can set a message to be displayed to the customers who enter your shop and set the background wallpaper.

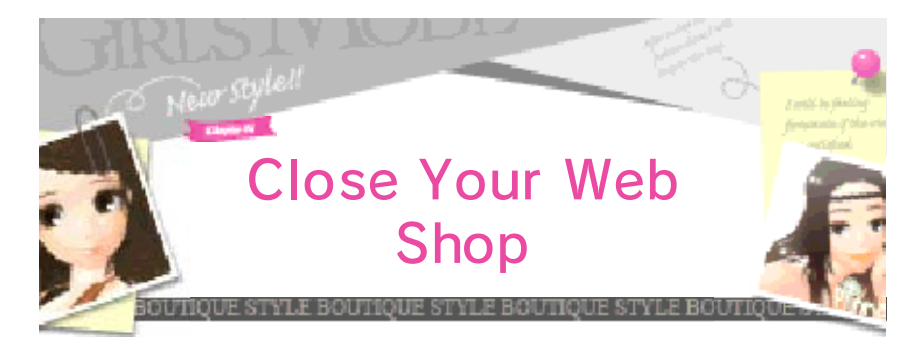

You will be able to close your Web Shop and delete its data after deleting your three outfits.

Check

- data. will not impact the web shop - Deleting your gameplay data
	- before the reset. the Web Shop you opened become unable to connect to default factory settings, you will - If you reset your system to
	- connect to the same Web Shop. system, you will not be able to your Game Card on a different This means that even if you use your Nintendo 3DS system. - Your Web Shop is bound to

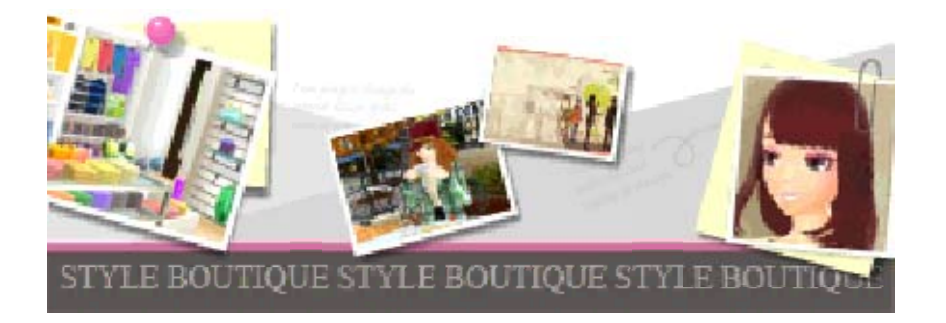

## Wireless Fashion Show

You can organise a Fashion Show with up to 3 other players via local play. Players will be able to pick from

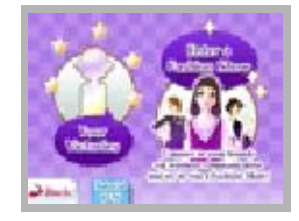

items in their apartments and create outfits to show off on the catwalk!

 $\triangle$  At the end of the show the winners will get a prize and clothing items, which will be added to their personal funds and their wardrobes.

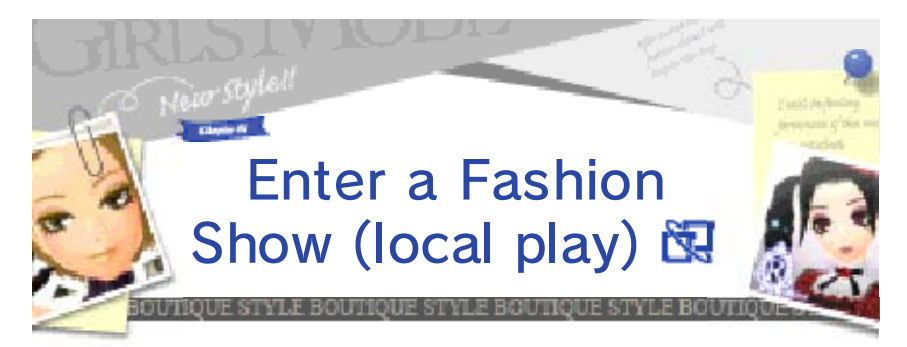

This play mode will become unlocked as you progress in the game. One of the players will be hosting the show and others can join.

Up to 4 players can participate. Each player must have a copy of the software.

You Will Need:

- One Nintendo 3DS system per player

- One copy of the software per player

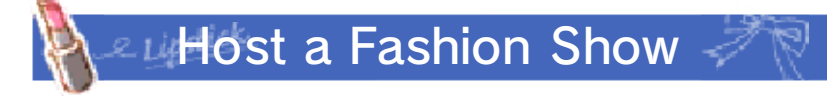

- . Select HOST A FASHION SHOW and wait for other players to join.
- 2. When all the players are ready, touch OK.

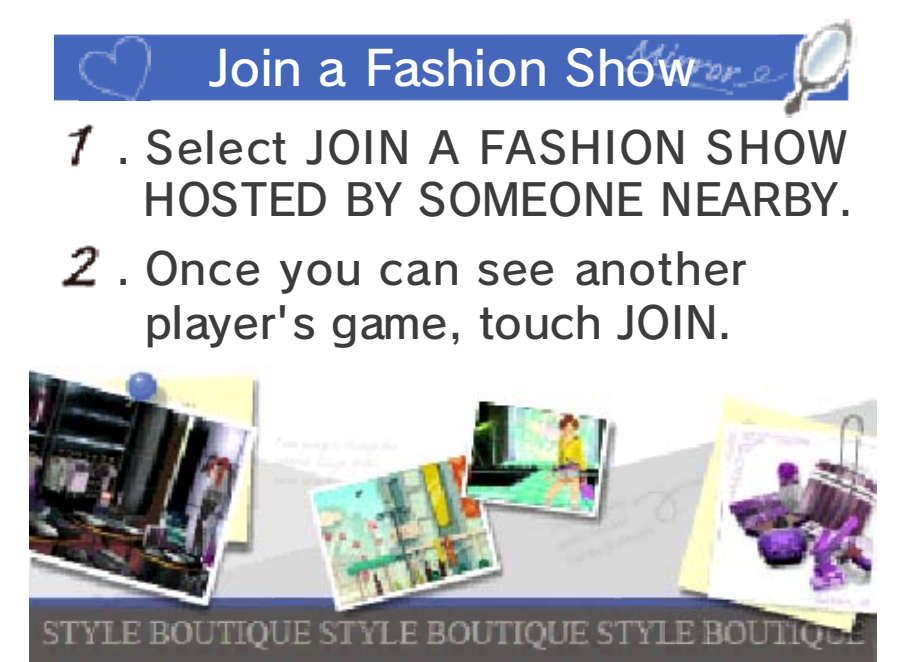

## **Receiving Notifications**

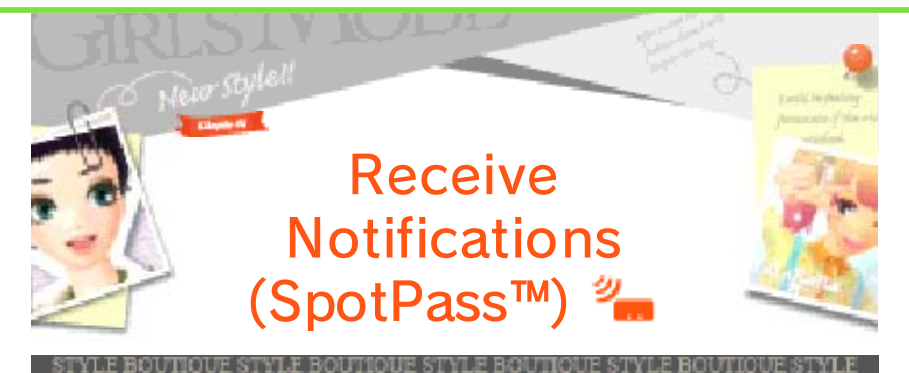

Even when you are not playing the game, the system can automatically receive notifications via SpotPass. SpotPass is active only when the system is in Sleep Mode and within range of a compatible internet access point.

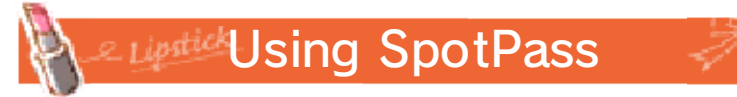

To use SpotPass, you must first: - Accept the Nintendo 3DS Service User Agreement and Privacy Policy - Set up an internet connection - Insert an SD Card into the Nintendo 3DS system For more information on these, refer to the Operations Manual.

# ) SpotPass - How to Start  $\circ$

Activate or deactivate SpotPass on the Title Screen.

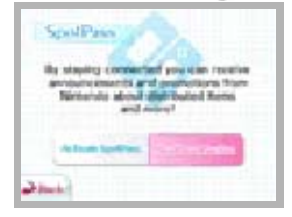

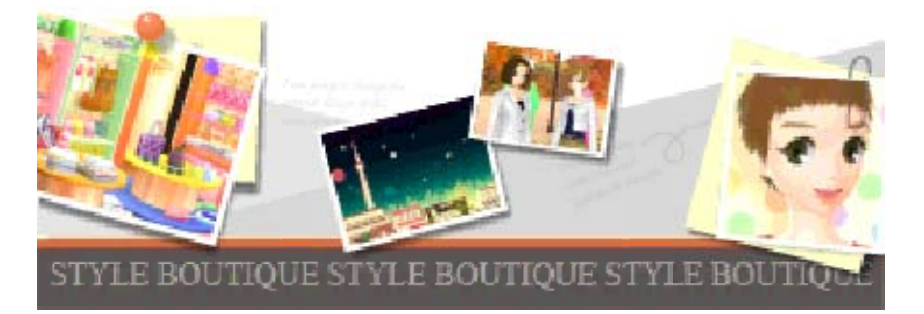

## How to Contact Us

For product information, please visit the Nintendo website at: www.nintendo.com

For technical support and troubleshooting, please refer to the Operations Manual for your Nintendo 3DS system or visit: support.nintendo.com